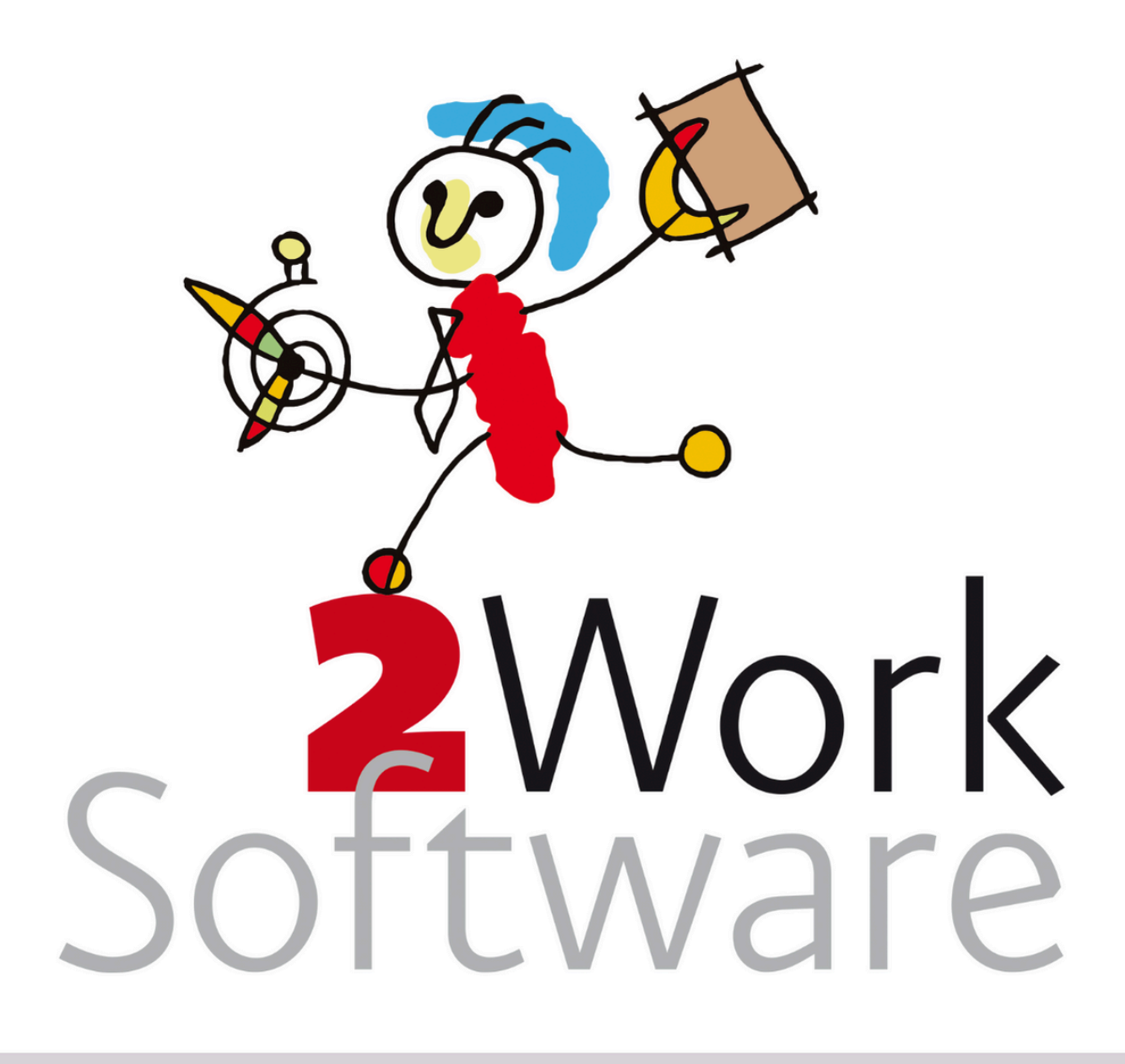

# **Handleiding Eindejaars**

Deze handleiding beschrijft de belangrijkste onderwerpen die je in 2Work moet regelen om het jaar goed af te sluiten en het nieuwe jaar goed op te starten. Lees de handleiding goed door en volg de stappen nauwkeurig.

Deze handleiding is bedoeld voor de applicatiebeheerder(s).

*Versie voor het jaar 2024*

### <span id="page-1-0"></span>**Inhoud**

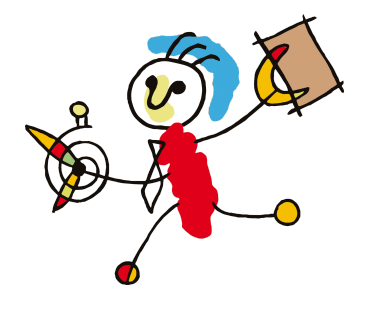

**[Inhoud](#page-1-0) Overzicht [activiteiten](#page-2-0) Bank [compleet](#page-3-0) Stap 1. [Bankafschriften](#page-3-1) compleet Stap 2. Signalen [wegwerken](#page-3-2) Stap 3. [Eindejaars](#page-4-0) gegevens Stap 4. Aansluitingen (correctie [jaarverantwoordingen\)](#page-4-1) Stap 5. [Klantrapportages](#page-4-2) [Tarieven](#page-5-0) Verhoogde tarieven in bulk [doorvoeren](#page-5-1) Filteren op [periodiek](#page-5-2) Per [instantie](#page-5-3) [Budgetruimte](#page-6-0) Tarieven [\(beheerkosten](#page-6-1) / declaraties) [Achtergrond](#page-6-2) Veel [gemaakte](#page-6-3) fouten Juiste [werkwijze](#page-6-4) tarief wijzigen [Proforma](#page-8-0) nota's Stap 1. [Autorisatie](#page-8-1) Stap 2. [Aanmaken](#page-8-2) [Debiteurenbeheer](#page-10-0) (krijg-ik-alles) Hoe voer je [vervolgens](#page-10-1) zo'n correctie uit? Meer informatie en/of [controlelijsten](#page-10-2) [Feestdagen](#page-11-0) [Betalingen](#page-11-1) [Bezetting](#page-11-2) Problemen tijdens de [feestdagen](#page-11-3) Waarschuwingen [\(beheerdersproblemen\)](#page-13-0) [Accountantscontrole](#page-14-0) & lijsten voor de boekhouder Stap 1. [Eindsaldo's](#page-14-1) Stap 2. [Overzicht](#page-14-2) alle dossiers Stap 3. Signalen [wegwerken](#page-14-3) Stap 4. [Lijsten](#page-14-4) maken Fiscale [eindsaldi](#page-15-0) [Jaaropgave\(n\)](#page-15-1) [Afwijkende](#page-15-2) saldi [\(Jaar\)back-up](#page-16-0) [Aandachtspunten](#page-16-1) [Backup](#page-16-2) maken [Personeel](#page-18-0) [Openstaande](#page-18-1) vakantie uren meenemen naar het nieuwe jaar**

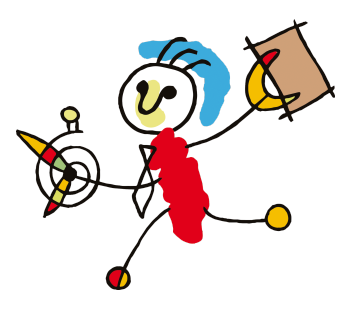

# <span id="page-2-0"></span>**Overzicht activiteiten**

Hieronder vind je een overzicht van de activiteiten die je moet/gaat uitvoeren in het kader van het oude jaar afsluiten en het nieuwe jaar opstarten. In het onderstaande overzicht zie je wanneer je met de activiteit moet beginnen. De meeste activiteiten in 2Work zullen moeten gebeuren door de applicatiebeheerder of iemand met voldoende rechten & kennis.

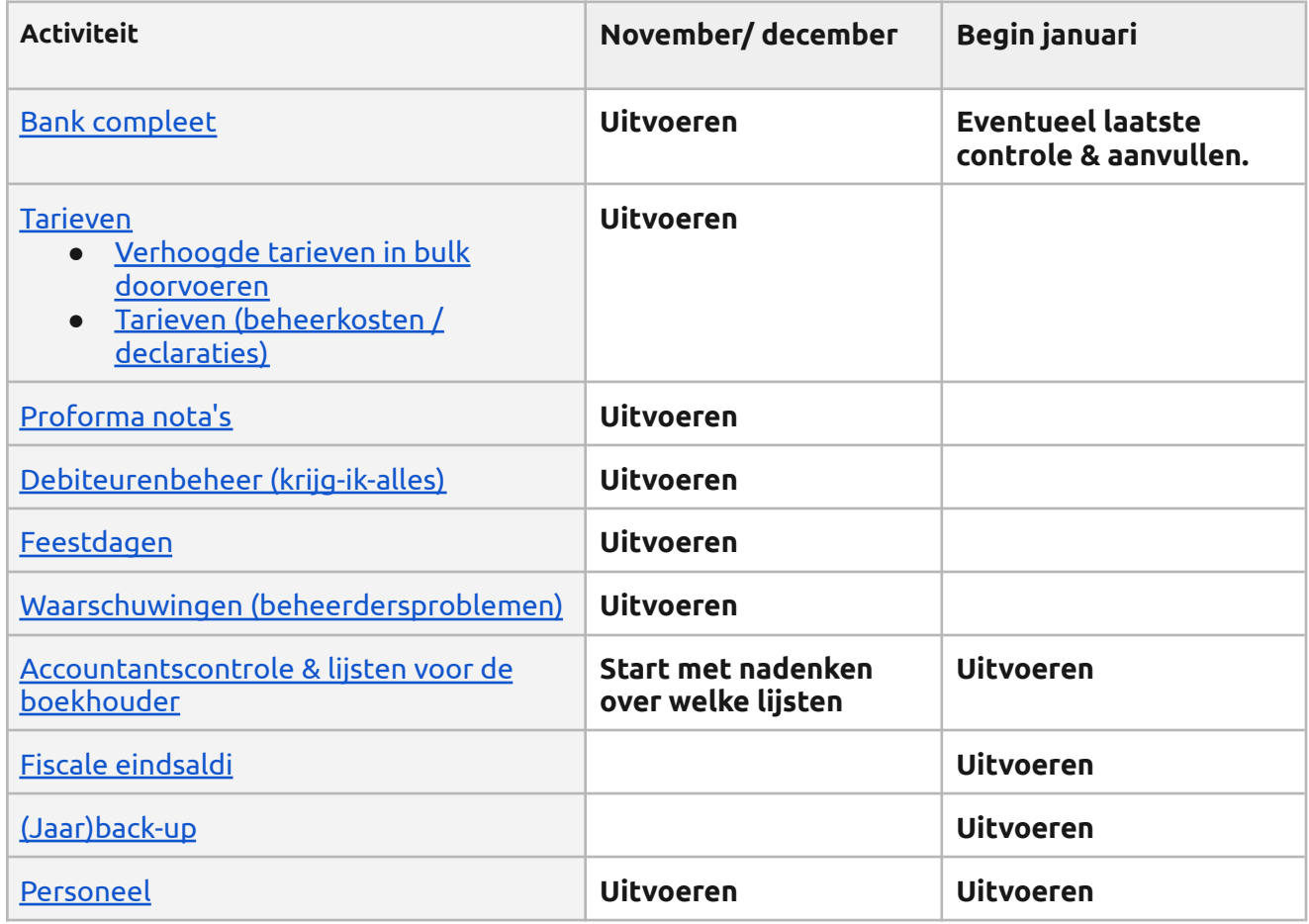

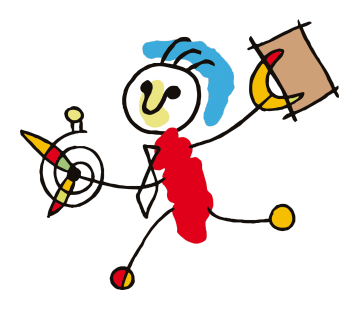

### <span id="page-3-0"></span>**Bank compleet**

Zorg dat de banken over het jaar helemaal compleet is ingelezen en verwerkt. Je begint hiermee in november/december en maakt dit begin januari af. **Let op!** Bij de meeste banken kun je maximaal 13 maanden terug om een bankafschrift te downloaden. Begin dus op tijd. Doorloop de volgende stappen:

### <span id="page-3-1"></span>**Stap 1. Bankafschriften compleet**

Controleer of alle bankafschriften zijn ingelezen. Dit gaat als volgt: **Open bankdossier > tabblad Bankafschriften > subtabblad Bankafschriften**. Klik dan op de knop Controleer afschriften en geef bij periode, de periode op. Denk eraan, hoe groter de periode, hoe langer de controle duurt.

- Als 2Work de melding geeft *Geen problemen geconstateerd*, zijn de afschriften en posten compleet. Ga verder met stap 2.
- Als dit niet het geval is, komt 2Work met een waarschuwing dat er bijvoorbeeld afschriften of posten missen. In dit geval moeten de ontbrekende bankafschriften alsnog ingelezen worden. Je doet dit door in het bankprogramma een exportbestand te maken over de rekeningen die ontbreken, over de periode die je mist.

Vervolgens kun je in het bankdossier, in het **tabblad Bankafschriften > subtabblad Inlezen** via de knop Meer instellingen de optie Herstel reeds ingelezen afschriften aanvinken en het net gedownloade bankbestand inlezen. 2Work zal nu het bestand inlezen. De ontbrekende posten of bankafschriften worden aangevuld.

Klik opnieuw op de knop Controleer afschriften en geef bij periode, de periode op. Als je het goed gedaan hebt, dan is de bank compleet ingelezen en krijg je de melding *Geen problemen geconstateerd* alsnog.

### <span id="page-3-2"></span>**Stap 2. Signalen wegwerken**

Zorg vervolgens of je alle signalen met betrekking tot het inlezen van de bank hebt weggewerkt. Er zijn twee plekken met relevante signalen:

● Open het **bankdossier > tabblad Bankafschriften > doorloop de opties:**

#### **BANKAFSCHRIFTEN**

OProblemen op datum OProblemen per dossier OOverzicht OGeen dossier/rekening OOnderdrukt

In de help vind je meer informatie mocht dit nodig zijn.

**●** Bij Acties staan alle signalen van de bank bij elkaar. Via de **bureauknop Acties > tabblad Acties > subtabblad Deze week** kun je alle signalen zien van openstaande acties en taken.

Zie je deze niet? Zet dan de knop Signalen aan (deze wordt dan dikgedrukt). Een voorbeeld van zo'n signaal kan 'x aantal niet verwerkte bankposten zijn'. Je kan dan doorklikken op dit signaal om de posten alsnog te verwerken. Ook vind je niet verwerkte posten in het **Bankdossier > tabblad Verwerking > subtabblad Nog verwerken**.

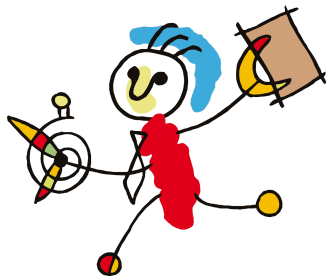

### <span id="page-4-0"></span>**Stap 3. Eindejaars gegevens**

Als de bankafschriften in 2Work over het gehele jaar compleet zijn, kun je de volgende handelingen uitvoeren:

- We adviseren je om een download (vanuit je bankpakket(ten)) van de afschriften van de bank(en) over het gehele jaar te maken. Dit kan pas aan het einde van de eerste week van januari, omdat je dan pas zeker weet dat alles in de bank zit. Denk eraan dat des te meer rekeningen je hebt, des te moeilijker de bank het vindt om één bestand over een heel jaar te maken. Mocht het dus niet lukken om één groot bestand te maken, adviseren we je om ze per maand te doen.
- Vraag je systeembeheerder om de backup van 1 of 2 januari apart te zetten. Zie hiervoor (Jaar)back-up.
- Vraag je systeembeheerder de download van de bankafschriften apart te bewaren (evnt. samen met de backup).

### <span id="page-4-1"></span>**Stap 4. Aansluitingen (correctie jaarverantwoordingen)**

Het kan zijn dat de schulden of bedragen op je jaarverantwoordingen niet allemaal goed staan. Zo kan het zijn dat de inhoudingen net iets anders gingen dan verwacht of je wilt met terugwerkende inzicht bijvoorbeeld een deel van de telefoonkosten naar televisiekosten overboeken. Je kunt de jaarverantwoording goed maken met correcties. Met een correctie zet je een bedrag van de ene verantwoordingsrubriek in een andere. Om de correcties te gebruiken ga je als volgt te werk:

- 1. Geef een gebruiker het certificaat Correcties (tool autorisatie). Ga hiervoor naar de **tool Autorisatie > tabblad Gebruikers > subtabblad Gebruikers**. Beheer de betreffende gebruiker en voeg het certificaat Correcties toe.
- 2. De gebruiker krijgt nu het subtabblad Correctie te zien in het **klantendossier > tabblad Bankafschriften > subtabblad Correcties.**
- 3. Voer hier een nieuwe correctie in. Een aantal aandachtspunten:
	- Correcties gaan niet uit van de bankposten maar van verantwoordingsrubrieken. Bij doorklikken op de bankposten in een verantwoording krijg je dan ook mogelijk regels met 'CORRECTIE' te zien.
	- Wij zouden dit voor elke verantwoordingsrubriek doen per 31-12 voor het gehele jaar, maar de puriteinen onder jullie zullen dit per maand doen.
	- **Let op!** Houd goed in de gaten plus en min versus inkomen en uitgaven.

Als je de correctie bewaard wordt deze zichtbaar in de jaarverantwoording.

- 4. Als je de rubriek 'Aflossing schuld' kiest, dan kun je ook de schuld kiezen en aanpassen. Hiermee krijg je het schuldbedrag in een keer goed.
	- Aflossing op schuld wordt ook als een logmelding extra aflossing door 2Work aangemaakt. Deze logmelding wordt meegeteld als eigen aflossing en niet als een andere post bij de gespecificeerde Rekening en Verantwoording. Dit om de aansluiting van de bedragen intact te laten.

**Let op!** Het kan zo zijn dat je een logmelding hebt gedaan op een schuld, waardoor deze niet meer aansluit met de R&V. Dus het beginsaldo van het nieuwe jaar is niet meer het eindsaldo van die schuld op de R&V. Je kunt dit simpel oplossen door op die schuld een logmelding te maken 'Gerapporteerd aan kanton' op einddatum R&V. 2Work meldt nu dezelfde beginstand, en neemt in de voetnoten een extra verklaring op.

### <span id="page-4-2"></span>**Stap 5. Klantrapportages**

Vergeet niet om de klantrapportages te maken voor het einde van het jaar.

### <span id="page-5-0"></span>**Tarieven**

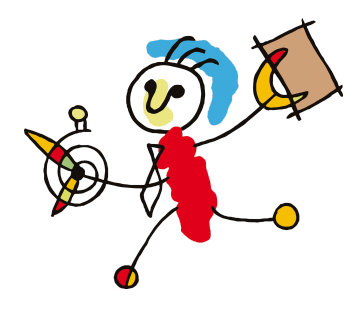

### <span id="page-5-1"></span>**Verhoogde tarieven in bulk doorvoeren**

Zoals elk jaar worden de tarieven bij allerlei instanties verhoogd. Je kunt deze verhogingen in één keer doorvoeren. Er zijn verschillende opties:

### <span id="page-5-2"></span>**Filteren op periodiek**

Ga naar de bureauknop **Informatie > tabblad Financieel > subtabbladen Uitgaven en Inkomsten**. In dit scherm kun je periodiek filteren en beheren. Dit is gemakkelijk als er gegevens van een leverancier of inkomensverstrekking in meerdere dossiers aangepast moeten worden. Via de knop <mark>Bulk doorvoeren</mark> krijg je het onderstaande beheerscherm waarin je voor periodieken waar een nieuw bedrag voor is vastgesteld deze in een keer kan wijzigen. Ongeacht welk dossier het betreft.

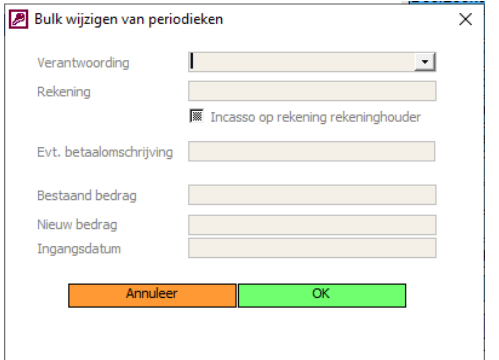

Bijvoorbeeld: het UWV gaat van 600 naar 615 Euro. Je kunt dit via <mark>Bulk doorvoeren</mark> in een keer voor alle dossiers wijzigen waar zorgtoeslag als periodiek is ingevoerd. Om een zo goed mogelijk reslutaat te krijgen is het belangrijk dat je alle gegevens invoert.

Bijvoorbeeld: voor het wijzigen van de uitkering van gemeente X voer je bij Verantwoording de juiste verantwoordingsrubriek in, vul daarna het rekeningnummer van de gemeente in. Als je de betreffende regel selecteert bij een cliënt en de gegevens staan in de periodiek wordt dit automatisch gevuld. Daarna vul je het nieuwe bedrag en de ingangsdatum in. **Let op!** deze datum mag niet meer dan drie maanden na de huidige datum liggen.

Nadat je op <mark>OK</mark> hebt geklikt zal er een scherm verschijnen waarin staat hoeveel periodieken er aangepast zullen worden. Mocht je de periodiek echter de laatste maand nog hebben aangepast en bewaard dan slaan we die periodiek over.

### <span id="page-5-3"></span>**Per instantie**

Er is ook de mogelijkheid dat je bij een instantie een spreadsheet opvraagt met alphabetisch jouw klanten en het verhoogde bedrag voor die klant. Bijvoorbeeld alle huurverhogingen bij woningcorporatie X. Ga naar de **bureauknop Informatie > tabblad Financieel > subtabbladen Uitgaven en Inkomsten.** Je kunt via de knop Selectie gemakkelijk filteren zonder elk dossier apart te hoeven openen. Hieronder zie je het selectiescherm:

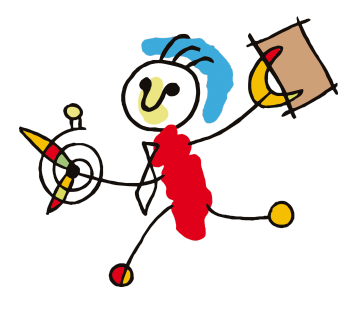

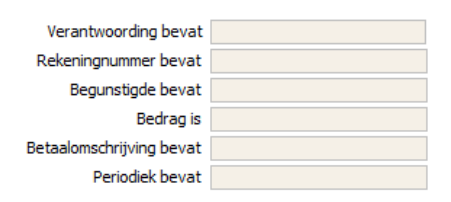

### <span id="page-6-0"></span>**Budgetruimte**

Als de tarieven veranderen, veranderen ook je budgetplannen en daarmee de budgetruimte in het dossier. Ga naar de **bureauknop Acties > tabblad Controleren > subtabblad Geen budgetruimte**. In dit tabblad zie je alle dossiers waarvan het budgetplan negatief is geworden.

### <span id="page-6-1"></span>**Tarieven (beheerkosten / declaraties)**

### <span id="page-6-2"></span>**Achtergrond**

Een cliënt staat pas geregistreerd in 2Work wanneer hiervoor een dossier is aangemaakt. Om een financieel gezonde organisatie te houden, zullen de cliënten een vergoeding van de kosten voor begeleiding/bewind moeten betalen. Er zijn twee mogelijkheden om deze kosten te innen:

- Beheerkosten: periodiek een bedrag overmaken vanaf de beheerrekening of via een incasso. Hiervoor is een rekeningnummer van het kantoor verplicht.
- Declaraties: de beheerkosten worden (deels) betaald door een instantie.

De beheerkosten en declaraties dienen zelf geïnd te worden, of aangevraagd middels een factuur. Het tarief is afhankelijk van de afspraken welke gemaakt zijn in de beschikking en/of de volmacht. Daarnaast mag het tarief niet hoger zijn dan gesteld in de richtlijnen van rechtspraak.

### <span id="page-6-3"></span>**Veel gemaakte fouten**

Met het instellen van de nieuwe tarieven voor het nieuwe jaar, gaan er vaak twee dingen fout:

- 1. Het eerste wat vaak fout gaat is dat er simpelweg een nieuw tarief wordt gemaakt (Je hebt bijvoorbeeld nu tarief B2020 en maakt dan een nieuw tarief B2021 aan).
- 2. Het tweede wat vaak fout gaat is dat je in het huidige tarief het bedrag overschrijft met een nieuw bedrag.

Wat gaat er dan precies mis? Door een los nieuw bedrag te maken of het tarief te overschrijven, dwarsboom je het aanmaken van de periodieken voor de begeleidingskosten, het doorvoeren van de wijzigingen, etc. Het is daarom van belang om de onderstaande werkwijze te handhaven.

### <span id="page-6-4"></span>**Juiste werkwijze tarief wijzigen**

#### **Belangrijke opmerkingen**

● Wijzig de tarieven niet eerder dan **eind december**!

Je moet zorgen dat je eerst je krijg ik alles op orde hebt. Geen kosten te goed en geen kosten te veel. Weten helemaal niet of dit er nog in zit. Is een tekst van een vorige medewerker. Kunnen ons er niets bij voorstellen, maar weten ook zo niet of het wel geldt.

● Maak VOORAL NIET een nieuw tarief voor 2024 aan. Kopieer het huidige tarief uit 2023 en pas deze aan volgens onderstaande instructie.

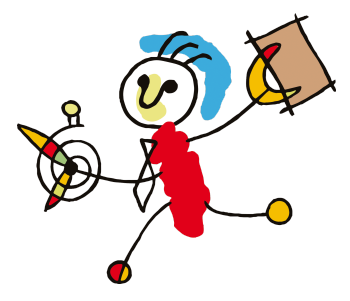

Wanneer een enkel tarief wijzigt moet dit worden doorgevoerd in 2Work. Dat gaat op de volgende manier:

- **Open het Debiteurendossier > tabblad Tariefstelling > subtabblad Beheerkosten**.
- Selecteer het huidige tarief.
- Klik op de witte knop Kopieer tarief en voer de ingangsdatum van dit tarief in de witte regel in. Hiermee kopieer je het geselecteerde tarief en de instellingen die daarbij horen.
- Wijzig het bedrag en indien nodig de ingangs- en vervaldatum.
- Klik op <mark>Bewaar.</mark> Herhaal deze stappen voor alle tarieven die aangepast moeten worden.
- Wanneer de tarieven zijn aangepast, klik dan op de knop <mark>Doorvoeren tarieven</mark>.

### **Tarieven (intake/ exit)**

Je vind deze in het debiteurendossier onder tariefstelling, machtigingen: de intake en de exitvergoedingen.

### <span id="page-8-0"></span>**Proforma nota's**

Doorloop de volgende stappen om de proforma nota's uit te draaien voor het aanvragen van de bijzondere bijstand in bulk:

### <span id="page-8-1"></span>**Stap 1. Autorisatie**

Zorg dat je rechten hebt op het rapportage- / communicatiedossier. De applicatiebeheerder kan je deze rechten geven.

Ga hiervoor naar de **Autorisatietool > tabblad Gebruikers > Gebruikers**. Klik op de naam van de gebruiker die de rechten moet hebben en kies in de subtabbladen voor Dossierautorisatie. Onder het kopje 'Onderwerpen/Fasen' zie je onder Bedrijfsvoering de optie Communicatie staan. Selecteer deze en vink optie B aan. De B staat hier voor beheren. Klik vervolgens op Bewaar.

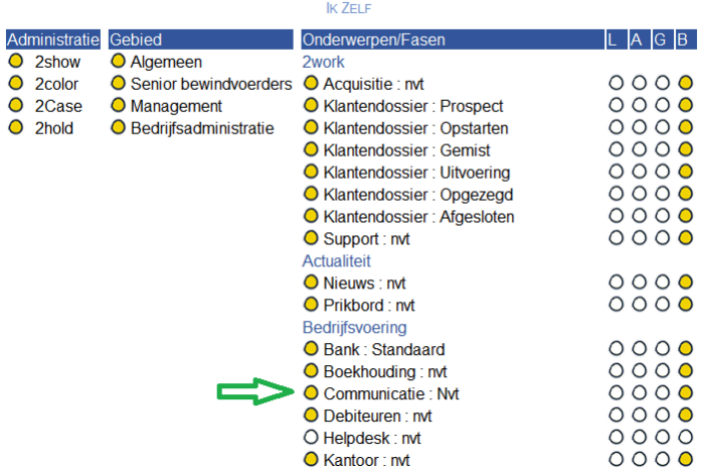

**DOSSIERAUTORISATIE** 

### <span id="page-8-2"></span>**Stap 2. Aanmaken**

- 1. Open het communicatiedossier.
	- Wanneer dit dossier niet bestaat kun je dit aanmaken door met de rechtermuisknop op de bureauknop Dossiers te klikken. Het kan zijn dat dit niet in één keer goed gaat, omdat je niet de juiste rechten hebt. Dit kun je oplossen door een tool aan te klikken (maakt niet uit welke). Dan kun je door weer met de rechtermuisknop op de bureauknop Dossiers te klikken alsnog een communicatiedossier aanmaken.
- 2. Klik op het **tabblad Proforma nota's > subtabblad Dossiers**.
- 3. Middels de paarse knop Selectie dossiers kun je filteren op de dossiers waarvoor je nota's moet maken. Selecteer ze vervolgens allemaal door middel van de toetscombinatie Ctrl-a. Denk eraan dat het vaak belangrijk is om de dossiers te selecteren op basis van gemeente, aangezien de nota's ook naar de gemeenten gestuurd moeten worden. Zo kun je makkelijker stapels per gemeente maken. Klik op de knop Maak proforma nota. Er verschijnt nu een keuzemenu waarin gekozen kan worden voor:
	- de gemarkeerde dossiers of alle getoonde dossiers.
	- de mogelijkheid voor (standaard) heel het komende jaar, heel dit lopende jaar of voor de komende maand.
- 4. Kies één van deze opties en klik op Doen.

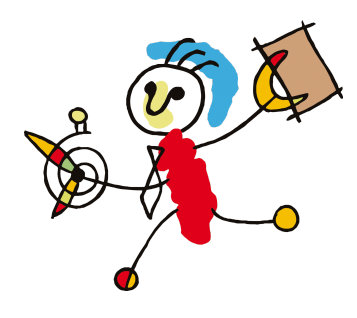

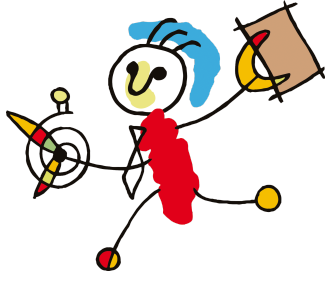

- 5. Klik vervolgens op het **subtabblad Print proforma's**. Je kan hier alle nota's of een selectie daarvan afdrukken.
	- Wanneer de backoffice de nota's aanmaakt, zijn per medewerker de nota's van de door hen beheerde dossiers ook te vinden onder de **bureauknop Berichten > Uitgaand > Te verzenden**. Vanaf hier kunnen de nota's na selectie ook worden geprint.

**! Let op: van cliënten zonder bezoekadres wordt geen proforma nota aangemaakt !**

# duidelijk overzicht.

● In de dossiers van de cliënten staat deze onder het **tabblad Status > subtabblad Krijg-ik-alles**. Op het niveau van het klantendossier kun je dus hetzelfde overzicht vinden. Soms is het namelijk wél van belang om op dossierniveau te kijken naar de volledigheid van de beheerkosten.

● In het debiteurendossier onder **tabblad Debiteuren > subtabblad Krijg-ik-alles.**

desbetreffende jaar zijn geïnd. Hierbij zie je ook hoeveel je te weinig hebt gehad in beheerkosten en hoeveel je te veel hebt gehad. Onder de opties **Onvolledig** en **Samenvatting onvolledig** zie je enkel de dossiers waarbij er te veel of te weinig

Hier krijg je een overzicht te zien van de beheerkosten die per klant in het

kosten zijn geïnd, terwijl je onder de optie **Alle** een overzicht ziet met

daadwerkelijk alle klanten. Als je vervolgens doorklikt op de klant, krijg je de volledige berekening te zien om te begrijpen waar het fout is gegaan. Op deze manier hoef je niet elk dossier handmatig te controleren en zie je alles in één

2Work signaleert afwijkingen zodat je gericht kunt controleren wat er fout gegaan is. Wellicht zijn er afwijkende afspraken gemaakt die niet goed verwerkt zijn. Ook is het mogelijk dat beheerkosten over het vorige jaar zijn verwerkt in dit jaar. Deze kun je vervolgens corrigeren.

### <span id="page-10-1"></span>**Hoe voer je vervolgens zo'n correctie uit?**

Dit doe je middels een correctie in het **Debiteurendossier > tabblad Debiteuren > Krijg ik alles?** Je klikt vervolgens door op de rode letters van het betreffende dossier. Een nieuwe correctie voeg je toe in het **subtabblad Correcties**. Je krijgt dan het onderstaande beheerscherm te zien:

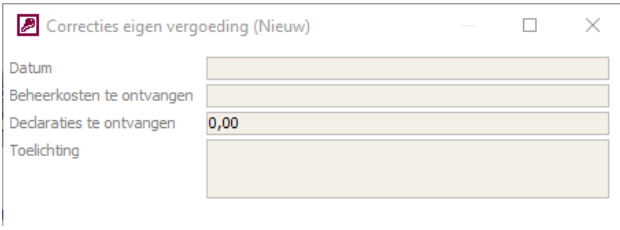

Vul de datum in van de maand van de beheerkosten die je wil corrigeren. **Let op!** Houd goed in de gaten of het bedrag te ontvangen plus of min is. De Toelichting moet ingevuld zijn om de correcte te kunnen bewaren. Klik vervolgens op Bewaar.

Als je hierna naar het **tabblad Berekening** gaat zou alles moeten kloppen met de melding Alles klopt.

### <span id="page-10-2"></span>**Meer informatie en/of controlelijsten**

Mocht je voor je overzicht behoefte hebben aan meer informatie, kun je in het **debiteurendossier** ook naar het **tabblad Omzet** kijken. Hier kun je de overzichten vinden van de totale omzet op basis van de tarieven, een overzicht van de betaalde en geplande prognoses, en overzichten van de factuurstelsels.

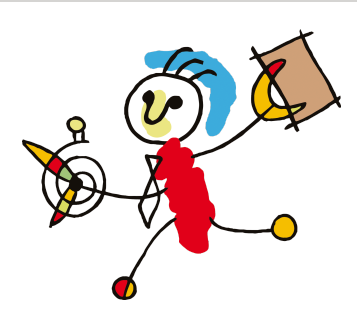

# <span id="page-10-0"></span>**Debiteurenbeheer (krijg-ik-alles)**

Het is belangrijk dat de debiteuren op orde zijn. De rechtbank kijkt bij de R&V heel kritisch naar de beheerkostenvergoedingen. Controleer of over 2022 alle (en niet teveel) beheerkosten ontvangen zijn. Hiermee voorkom je dat er verrekeningen gedaan moeten worden. Hiervoor is de functie 'Krijg-ik-alles' gemaakt. Deze functie staat op twee plekken:

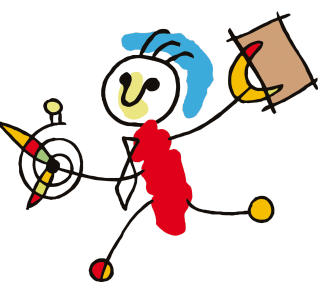

# <span id="page-11-0"></span>**Feestdagen**

### <span id="page-11-1"></span>**Betalingen**

We willen graag op voorhand waarschuwen voor de afwijkende regels voor het verwerken van betalingen rondom de feestdagen. Banken verschuiven de betalingsruns dan naar de eerstvolgende werkdag. Dit kan tot gevolg hebben dat cliënten soms op een andere datum dan gebruikelijk hun geld ontvangen. Indien de feestdag direct voor of na een weekend valt kan dit tot vervelende situaties leiden.

### **Let rondom deze dagen dus extra op:**

- het sluitingstijdstip voor het aanleveren van de betaalbatch die dezelfde dag (of de volgende dag) moeten worden verwerkt.
- dat een betaalbatch ook door de bank wordt verwerkt op de geplande datum.

De feestdagen waarop afwijkende regelingen voor betaalbatches bestaan, zijn:

- Eerste en tweede kerstdag (in 2023 op maandag en dinsdag)
- Nieuwjaarsdag (in 2024 op maandag)
- Goede Vrijdag
- Eerste en tweede paasdag
- Dag van de Arbeid

**Vooral van belang is dat de klanten die normaal gesproken op maandag hun geld krijgen nu deze op vrijdag krijgen. Dit betekent dat het geld op maandag op is en kan leiden tot vervelende gesprekken. Verwacht je dit bij een klant: dan moet je de prognose op dinsdag zetten (prognose bijstellen).**

Elke bank gaat anders om met de feestdagen, waardoor de regels variëren. Het is daarom essentieel om uit te zoeken wat de banken doen. De bank kan je meer informatie geven over de verwerking van de aangeboden betaalrun. Over het algemeen kunnen zij de volgende regels hanteren mbt de feestdagen:

- Het aanleveren van betalingen kan gewoon plaatsvinden.
- Het verwerken van de betaalrun gebeurt op de eerstvolgende werkdag.
- Periodieke overboekingen verschuiven naar de eerstvolgende werkdag.

### <span id="page-11-2"></span>**Bezetting**

Indien het kantoor tijdens de feestdagen extra dagen dicht is, kun je dit instellen in 2Work. Er wordt dan met het aanmaken van het betaalbestand rekening gehouden met deze dagen. Betalingen die er op deze dagen uit moeten, worden in het laatste betaalbestand voor deze dag(en) opgenomen. Dergelijke extra dagen worden ingesteld in de **tool Tabelbeheer > tabblad Agenda/actiebeheer > subtabblad Feestdagen**. Met de witte knop Nieuwe feestdag kun je een dag of dagen toevoegen waarop de banken dicht zijn. Na het toevoegen van een feestdag zijn de overmaak data in de prognoses nog niet aangepast. Hiervoor hebben we de herstelroutine **'Datum overmaken opnieuw berekenen'**. Voer dit uit in de **tool Applicatiebeheer > tabblad Algemeen > subtabblad Herstelroutines > optie Betalen**.

### <span id="page-11-3"></span>**Problemen tijdens de feestdagen**

Zoals elk jaar is 2Work tussen kerst en oud & nieuw gesloten en dit jaar ook de eerste week van januari. Dit betekent dat er geen email berichten worden gelezen en dat er bij storingen en spoed één van onze collega's bereikbaarheidsdienst heeft. Spoed houdt in

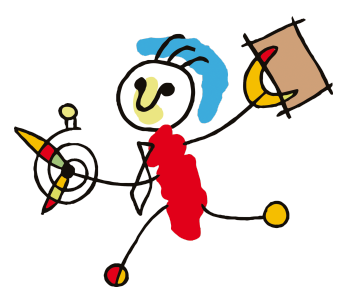

dat niemand binnen de organisatie kan werken of de betalingen niet uitgaan. Omdat degene met bereikbaarheidsdienst onderweg kan zijn, zal meekijken niet altijd direct mogelijk zijn. Houd daarom rekening met onze bereikbaarheid tijdens deze dagen. Zoals ook elk jaar geldt, zorg voor goede overdracht als de applicatiebeheerder(s) niet aanwezig zijn en betaal in dat geval ook vooruit. Ook nu geldt dat enkel applicatiebeheerders met de benodigde rechten

contact op mogen nemen met de helpdesk. Medewerkers nemen dus ook tijdens de vakantieperiode contact op met de aangewezen applicatiebeheerder binnen de eigen organisatie en die kan contact opnemen met 2Work. Zo voorkomen we dat medewerkers met onvoldoende kennis en/of rechten contact opnemen en wij ook niet de beslissingen die nodig zijn mogen nemen in afwezigheid van het management.

# <span id="page-13-0"></span>**Waarschuwingen (beheerdersproblemen)**

Gedurende het hele jaar houd je de waarschuwingen en beheerdersproblemen in de gaten. Zo voorkom je dat hulplijnen aan het eind van het jaar (of net het begin van het nieuwe jaar) compleet overlopen worden. Dat maakt het echter niet minder essentieel om aan het einde van het jaar een laatste controle te doen of er nog overgebleven waarschuwingen of problemen openstaan die de aandacht vragen van de applicatiebeheerder.

In 2Work vind je in de **tool Applicatiebeheer** > **tabblad Algemeen > subtabblad Problemen** een overzicht van zaken die aandacht behoeven van de applicatiebeheerder. Deze waarschuwingen en problemen worden ook op het prikbord van de applicatiebeheerder geplaatst. Om het overzicht te actualiseren, klik je op de knop Analyseer. Door verder te klikken op een van de getoonde problemen, wordt er een mogelijkheid geboden om deze op te lossen. Mocht je er alsnog niet uitkomen, staat er in de Help gedetailleerd beschreven wat te doen met welk probleem.

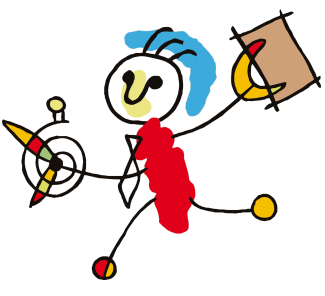

## <span id="page-14-0"></span>**Accountantscontrole & lijsten voor de boekhouder**

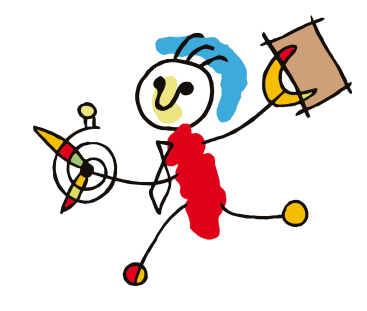

De accountantscontrole bereid je voor door de volgende stappen te doorlopen:

### <span id="page-14-1"></span>**Stap 1. Eindsaldo's**

Maak eerst een lijst met eindsaldo's van de beheerde rekeningen. Deze lijst kun je maken nadat de bank over het gehele jaar helemaal compleet is, zoals beschreven in het hoofdstuk Bank [compleet](#page-3-0). De lijst met eindsaldo's maak je vervolgens door te kiezen voor de **bureauknop Informatie > tabblad Informatie > subtabblad Bank**. Klik daar op de rode letters van de lijst **Eindsaldo beheerde rekeningen**. Vervolgens krijg je een scherm waarin je het jaar moet invoeren waarover je de eindsaldo's wil weten en de beheerder van het dossier. Daarna krijg je de lijst te zien met de eindsaldi van de beheerde rekeningen.

Het kan voorkomen dat er bij rekeningen bij het eindsaldo 'p.m.' staat, er is dan geen eindsaldo bekend. Voer hiervoor eventueel handmatig een afschrift of saldo in (zoek in de HELP eventueel op 'handmatig een banksaldo invoeren').

### <span id="page-14-2"></span>**Stap 2. Overzicht alle dossiers**

Creëer een overzicht met alle dossiers. Een overzicht van alle dossiers kun je maken in het **menu Informatie, tabblad Informatie > Klanten**. Klik door op de rode letters **Overzicht dossiers**. Een overzicht met het aantal actuele dossiers kun je vinden in het kantoordossier, **tabblad Statistieken > subtabblad Formeel**.

### <span id="page-14-3"></span>**Stap 3. Signalen wegwerken**

Het is belangrijk om signalen aan te zetten die aangeven welke taken en acties nog openstaan en/of aandacht behoeven. Ga naar de **bureauknop Acties > tabblad Acties > Deze week**. Hier kun je alle signalen zien van openstaande acties en taken. Zie je deze niet? Zet dan de gele knop Signalen aan (deze is dan dikgedrukt).

### <span id="page-14-4"></span>**Stap 4. Lijsten maken**

Daarnaast is het mogelijk tal van lijsten uit 2Work te halen. Onder de **bureauknop Informatie > tabblad Informatie** staan veel informatielijsten die betrekking hebben op klanten, de bank, controles en diverse andere. De lijsten kunnen gegenereerd worden door verder te klikken op de rode letters van het desbetreffende lijst die je wil tonen. Mocht je een dergelijke lijst willen exporteren of printen ga je naar Rapportage in het lint.

Het is ook belangrijk om in december al te gaan nadenken over lijsten die de accountant / boekhouder nodig heeft. Het printen van deze lijsten is een van het eerste werk begin januari. De meeste lijsten gebruiken als peildatum de datum dat je de lijst aanmaakt en op deze manier kun je toch lijsten uitdraaien met een juist momentopname. Je maakt nu eigenlijk je jaarwerk.

Vooral de lijsten onder de **bureauknop Informatie > tabblad Informatie > subtabblad Controle** zullen interessant zijn.

# <span id="page-15-0"></span>**Fiscale eindsaldi**

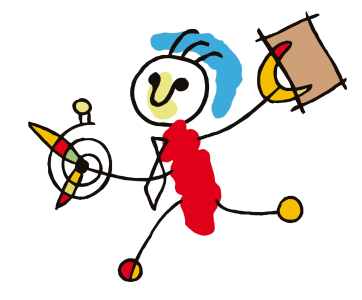

Het is belangrijk om de fiscale eindsaldi in acht te houden voor het nieuwe jaar. Er zijn twee zaken die je hiervoor moet regelen:

### <span id="page-15-1"></span>**Jaaropgave(n)**

In de loop van januari krijg je van de bank een jaaropgave. Deze moet meegestuurd worden met de R&V, maar natuurlijk ook ingevoerd worden in 2Work. Dit kun je op drie plekken doen:

- Open het **klantdossier, tabblad Bankafschriften > Banksaldo's > knop Nieuw, optie 'Jaaropgave'**. Je kan in dit scherm ook links onderin via hetpaperclipje een bijlage toevoegen.
- Open het **bankdossier, tabblad Banksaldo > Saldo > knop Beheer jaaropgave**. Je kan in dit scherm ook links onderin via het paperclipje een bijlagetoevoegen.
- Je kunt de jaaropgaven ook in bulk invoeren. Klik op de **bureauknop Berichten > tabblad Post inboeken > selecteer onder Financiën klanten 'Bankafschrift/jaaropgave bankrekening klant' > selecteer in het beheerscherm de derde optie 'Jaaropgave'.**

### <span id="page-15-2"></span>**Afwijkende saldi**

● Open het **bankdossier > tabblad Banksaldo's > subtabblad Verkeerd saldo.** Dit zijn alle bankafschriften waarbij het fiscale eindsaldo niet aansluit bij het banksaldo eindejaar. Bijvoorbeeld: je hebt per 31-12 een banksaldo van 100, maar op je fiscale jaaropgave staat 99. Dit krijg je goed door in het **klantendossier > tabblad Bankafschriften > subtabblad beheer > derde optie Uitgebreid** de betreffende post van 1 euro te vinden. Deze zit meestal in het nieuwe jaar op 3 of 4 januari en heet meestal rente. Gebruik op die regel voor die post de **knop** Switch datum verantw.

Je ziet nu dat de post als rekendatum de datum van de post krijgt en dus meetelt in het vorige jaar. Daarmee klopt nu het saldo. Je krijgt geen misverstanden als je je fiscale jaaropgave meestuurt bij de R&V.

# <span id="page-16-0"></span>**(Jaar)back-up**

Wij adviseren je om aan het einde van het jaar een back-up te maken over het hele jaar. Een back-up krijgt de extensie .bak en kan worden gemaakt met het programma SQL Server Management Studio. Dit gebeurt doorgaans door de systeembeheerder.

### <span id="page-16-1"></span>**Aandachtspunten**

- **● Met onderstaande stappen maak je een handmatige back-up van de database. Hierin zit geen back-up van alle documenten. Vraag je systeembeheerder om dit voor je in te richten zodat je ook hiervan een back-up hebt.**
- **●** Je kan in 2Work bovenin bij Help => Over 2work controleren in welke server de database staat en hoe de database heet.
- **●** Om handmatig een backup te maken heb je het volgende nodig:
	- **●** De tool: SQL Server Management Studio (Express).
	- **●** Voldoende rechten om een backup te mogen maken.
- Test de back-up door deze back-up in de oefenomgeving te plaatsen. Extra informatie hierover kun je vinden in de handleiding 'Databasebeheer' in de Help. Een tip: maak voor jezelf een prikbordnotitie voor de back-up en controleer of deze notitie na de back-up op je prikbord staat. Dan weet je zeker dat de back-up juist is.
- Bewaar de back-up op een veilige plek (het is verstandig om back-ups niet op de computer te bewaren. Bewaar ze bij voorkeur op een ander adres, zoals op een online (Europese) opslag, of op een externe harde schijf die mee naar huis gaat).
- Naast het maken van een back-up van je database is het verstandig om back-ups van meerdere dagen te hebben. Stel voor dat je systeem besmet is geraakt met een virus, maar dat je daar pas na een aantal dagen achter komt. Je back-up is dan ook mogelijk besmet. De meest veilige en zekere procedure is om:
	- Elke dag een back-up te maken: met de naam 'maandag' op maandag etc. Zo heb je een back-up van de laatste 7 dagen.
	- In plaats van de zondag te overschrijven, doe je de zondag in de volgende week back-up van de maand. Dus je pakt elke zondag de volgende week back-up: zondag1, zondag2, zondag3, zondag4, (evt. zondag5) en dan weer starten met 1.

Hoe lang moet je deze dagelijkse back-ups bewaren? Dit is een afweging die elk bedrijf voor zichzelf moet maken. Wij raden in principe aan om de dagelijkse back-ups ongeveer een maand terug te laten lopen. Dit is dus bovenop het hebben van de eindejaarsback-up.

● Graag verwijzen we je voor meer informatie naar het document Backup procedure 2Work die je vindt op onze website onder Handleidingen. In dit informatiedocument wordt een advies gegeven over hoe je het beste je backup procedure kan inrichten en met welke zaken je rekening moet houden.

### <span id="page-16-2"></span>**Backup maken**

Doorloop de volgende stappen om handmatig een back-up van je database te maken:

- 1. Ga linksonderin naar je scherm: Start en klik vervolgens op Alle programma's/All programs.
- 2. Zoek hier naar de map Microsoft SQL Server.
- 3. Klik op de SQL Server Management Studio.
- 4. Vervolgens kan je verbinding maken met de SQL Server, deze staat vaak al automatisch weergegeven.

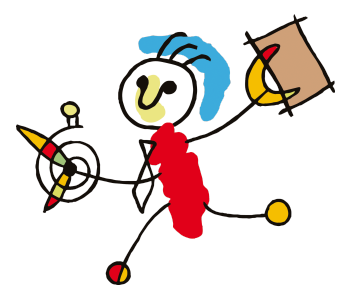

- 5. Indien dit niet het geval is, dan kan je op het pijltje klikken en kiezen voor: browse for more.
- 6. Ga dan naar de tabblad: Network Servers en klik hier vervolgens op de + Database Engine en selecteer de server waarin de database van 2Work zich bevindt.
- 7. Eenmaal verbonden met de server kan je op de + Databases klikken.
- 8. Klik met de rechtermuisknop op de database van 2Work en selecteer: Tasks en dan Back Up…
	- Klik op de knop: Add
- 9. Klik op de …
- 10. Kies waar je de back-up wilt opslaan en geef bij File Name de naam op. Klik vervolgens op OK en hierna nogmaals op OK.

### <span id="page-18-0"></span>**Personeel**

### <span id="page-18-1"></span>**Openstaande vakantie uren meenemen naar het nieuwe jaar**

De vakantiekaart wordt per jaar berekend, de nog openstaande vakantie uren worden niet automatisch mee overgenomen naar het nieuwe jaar. De vakantie uren kun je overzetten naar het nieuwe jaar door de volgende stappen te doorlopen:

- 1. Open het personeelsdossier
- 2. Ga naar Tab Vakantie/vrij > tabblad Kaarten. Ter illustratie staat hieronder de vakantiekaart van Mien Assistent.

#### **Vakantiekaart van Mien Assistent in 2023**

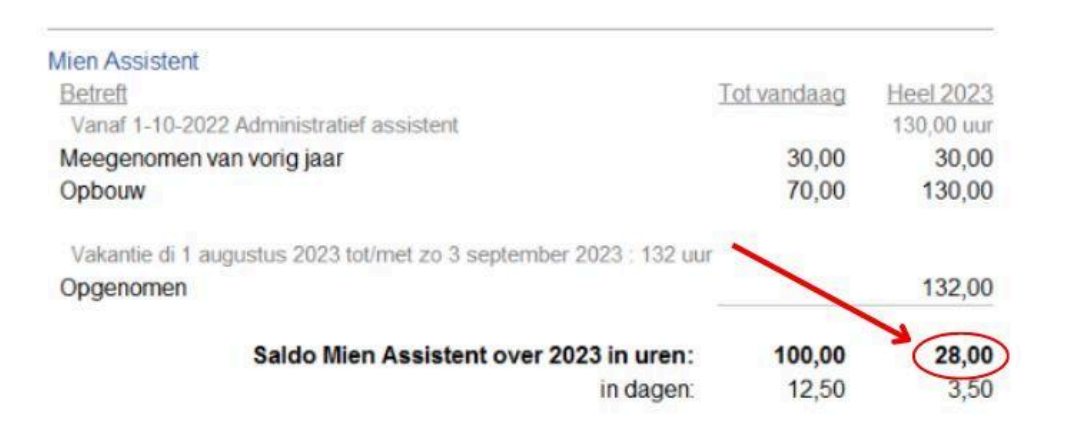

- 3. Schrijf op hoeveel uren de medewerker nog over heeft over heel 2023. In het geval van Mien Assistent is dat 28 uur.
- 4. Ga naar het tabblad Extra's en maak een Nieuwe extra aan. Kies eerst de medewerker, dan de datum van het nieuwe jaar, dan meegenomen vakantie als roostersoort en vul vervolgens de hoeveelheid uren in. Dit is in Mien's geval 28 uur. Klik op Bewaar. Hieronder zie je hoe dat er bij Mien uitziet. Vul dit zo ook in voor de rest van de medewerkers.

#### **Ingevulde nieuwe Extra bij Mien Assistent**

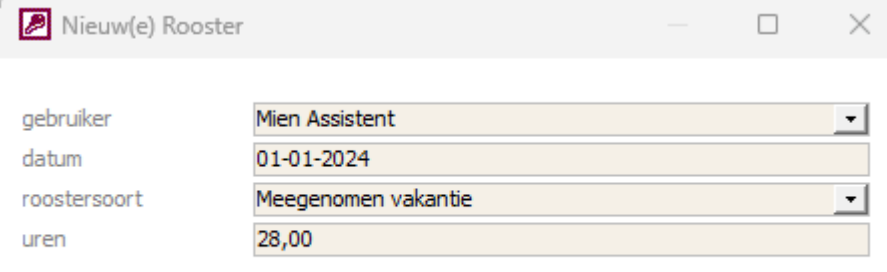

5. Je kan de vakantiekaart van 2024 bekijken bij Tab Vakantie/vrij > tabblad Kaarten > Klik op Volgend Jaar. Hieronder zie je hoe Mien's nieuwe vakantiekaart van 2024 eruitziet. Je ziet hier in het geel meegenomen van vorig jaar.

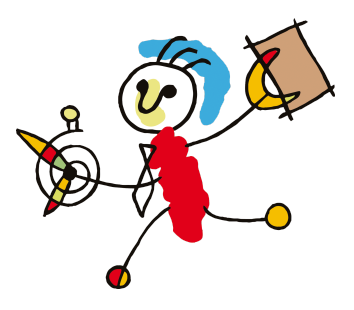

### **Vakantiekaart Mien Assistent 2024**

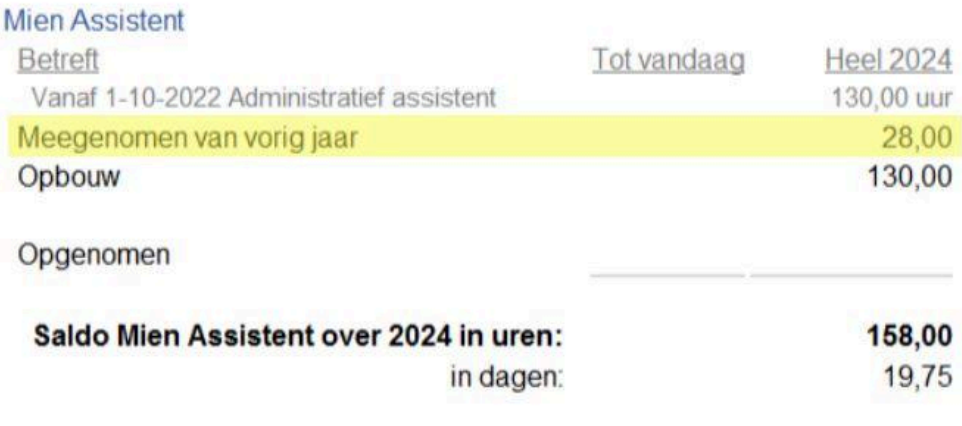